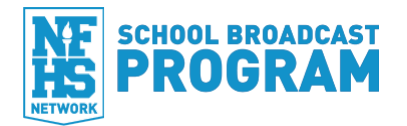

## **Event Manager "Console" (console.nfhsetwork.com):**

- § Make sure you have scheduled your broadcast in **Console** to do this:
	- o Go to **console.nfhsnetwork.com** and sign in
	- o Click on the **Add New Event** tab
	- o Select the **Activity**
	- o Fill in the appropriate fields including adding the opposing team as a **Participant**
	- o Make sure the **DATE** and **TIME** of your broadcast is the actual DATE and TIME you plan to start your production
- § Continue scheduling a **Live Stream**
	- o If you decide to set a Blackout Date for your event (a period of time that the video will be unavailable), click "Other Options" and make sure to set the Start Date for the day after your event streams
	- o Note your **Live Stream ID #** the Production Support team uses this as a reference in case you have trouble with this particular broadcast

## **Producer (streaming software):**

- § Make sure you have **plugged in your video capture device**
- § **Launch Producer through Console**
	- o Fill in the name of the broadcaster and their mobile number (in case our Support Team needs to contact them)
	- o Check your **upload speed** (**minimum 2 Mbps up for a Live broadcast**, otherwise you should broadcast On Demand)
- § In the Settings window:
	- o Choose the **correct video capture device option**
	- o Choose the correct overlay in the **Overlay** drop-down menu
	- o Choose the correct **bitrate** (most likely \_846 kbps) in the **Preset** drop-down menu
- § In **Producer**:
	- o Prepare your Overlays by choosing the correct logos and filling in all the appropriate information
	- o Check your preview screen (top right) make sure there are **NO CAMERA MENU ICONS, and the camera is level, steady, and in focus**
- § Start your broadcast:
	- o **START STREAM** (wait for the Go On Air button to turn green)
	- o **GO ON AIR**
	- o Every 20 minutes or so, check your **Systems** tab to make sure Buffer is close to 0 If it gets close to 30, restart Producer and choose a lower bitrate in the Settings window
	- o When a big play happens (something that you'll want to cut a highlight of later, click over to the Systems tab and write down the Video Time
- § End your broadcast:
	- o **GO OFF AIR** (wait for the Stop Stream button to have white letters)
	- o **STOP STREAM**
- § **Exit out of Producer**
- § Choose to upload now (if you have time) or let our Support Team autoupload your event

## **Post Production (console.nfhsnetwork.com):**

- § Sign into **Console**
- § Find your **event** and click on the name, then click on the **Video On Demand thumbnail**
	- o To clip/edit: click on **Edit Video** tab to access the video editor to clip off bits of video from the beginning or end of your broadcast, and save
	- o To create a highlight: click on the **Make Highlight** tab to access the video editor to clip out a highlight (ideally 15– 60 seconds long), name the highlight, and save

## **Need help?**

Technical Support line: **877.339.7529** | **support@nfhsnetwork.com** | **support.nfhsnetwork.com** Support for subscribers: **memberadmin@nfhsnetwork**

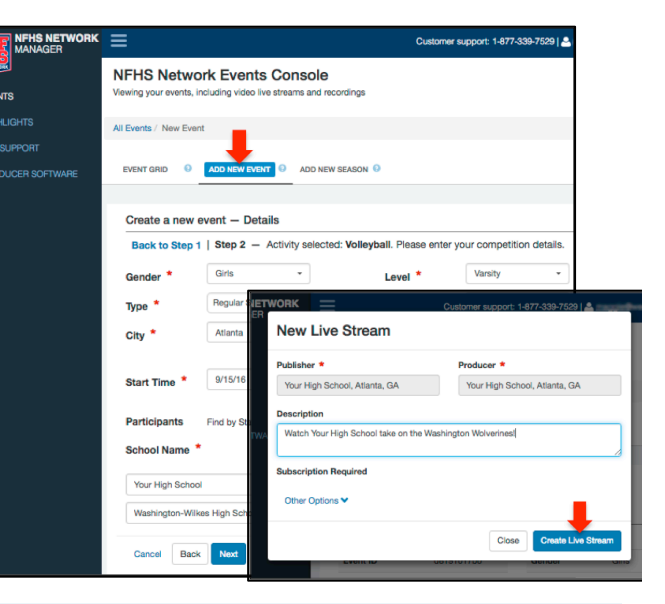

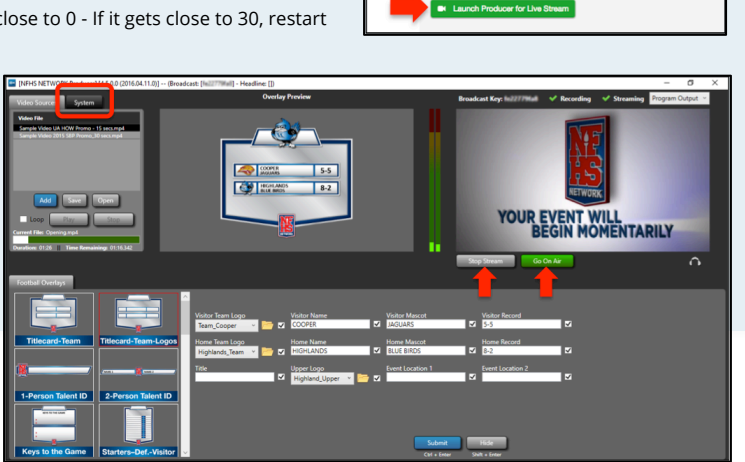

**NFHS Network Events Console** 

321 Events - Page 1 of 4 Next  $\rightarrow$ 

**Live Stream Setup** 

Enter your contact info